## USER GUIDE Online Student Information Verification System

Creation Date: March 05, 2019 Last Updated: March 06, 2019 Version: 1

## Contents

#### Read This First 3

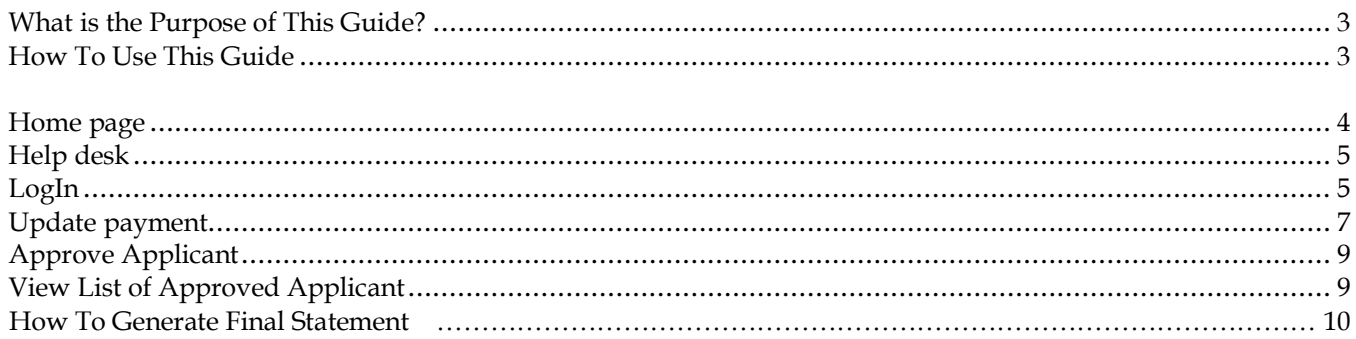

# Read This First

Welcome to the Online Student verification System. This guide tells you how to use the system.

#### **What is the Purpose of This Guide?**

The purpose of this guide is to help the user in performing operations with the system, e.g.

- Update Payment of Registered Applicants
- Approve the Applicants whose payment has been done.
- Get list of approved Applicants.
- Generate Final Statement semester wise.

This section describes how to use " Student Information Verification System."

Website URL :<http://www.guexamform.com/college>

a,

#### **Home page**

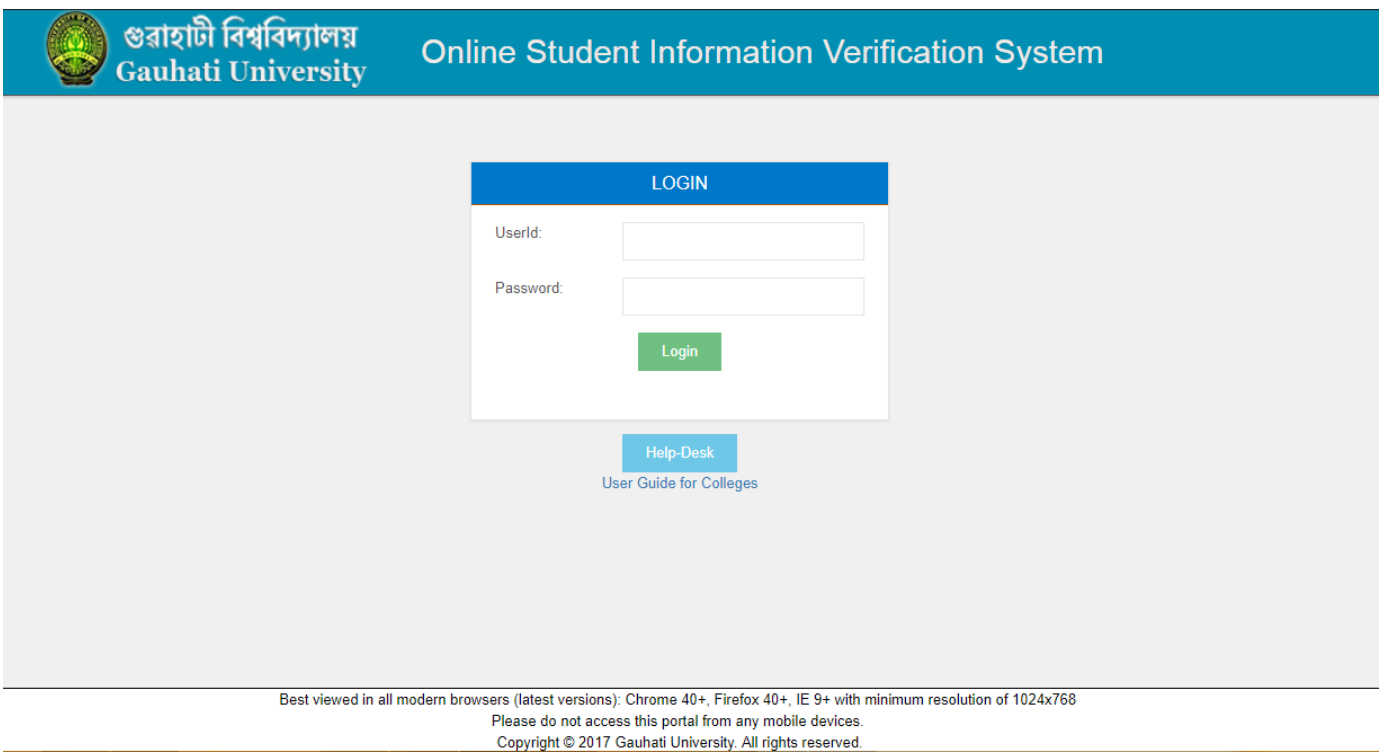

The Home Page consists of two sections:

- 1) Help Desk
- 2) Log In

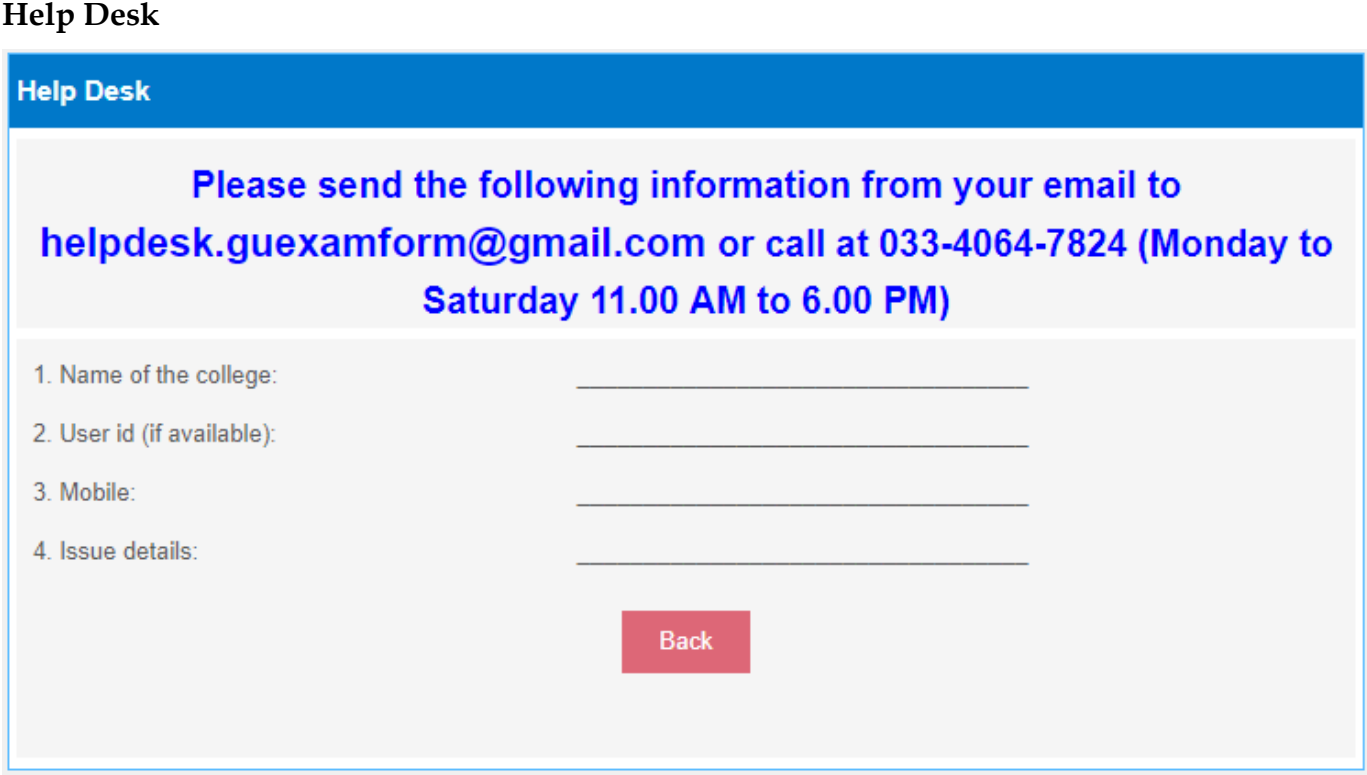

## **Log In**

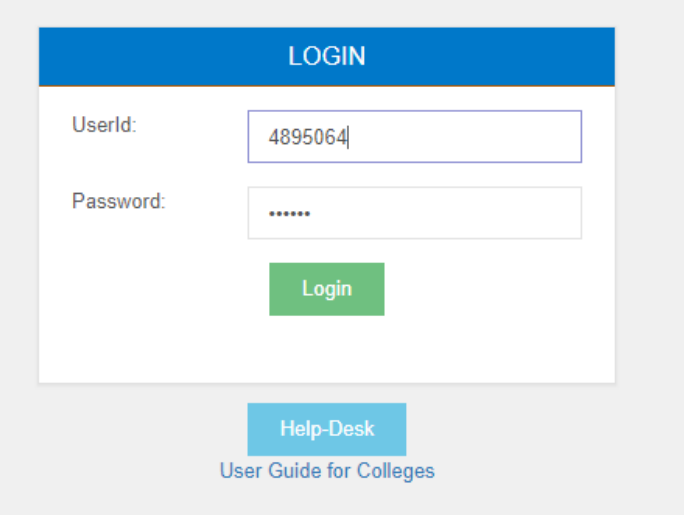

**Step 1.** To Login to the system type userid and password received from Gauhati University, and click on "login" button.

## **How to "Change Password"**

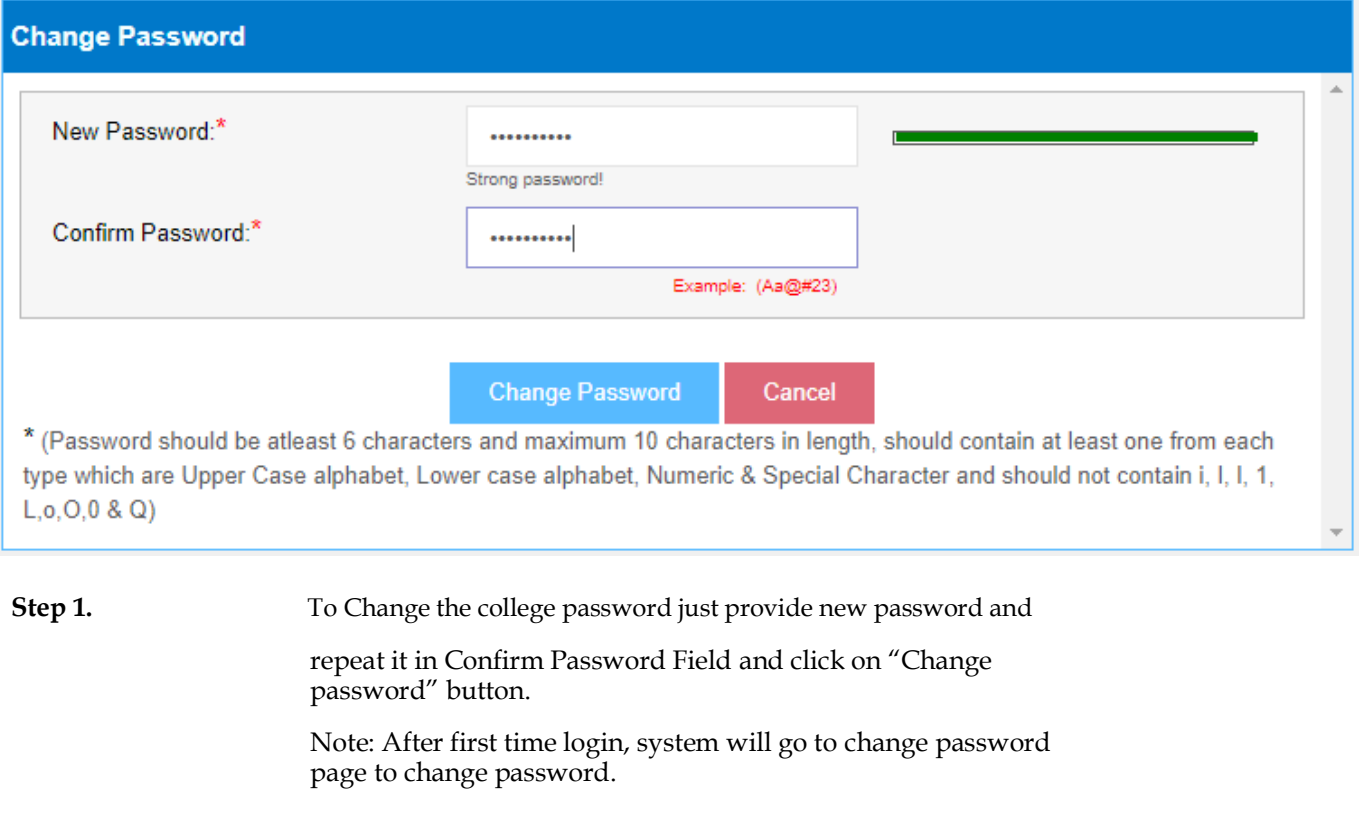

#### **After Login user can :**

- **i) Update payment**
- **ii) Approve the applicant**
- **iii) View the list of approved applicant**

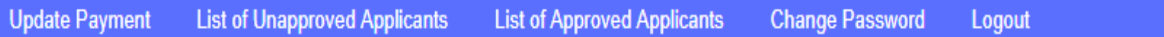

#### **Update Payment**

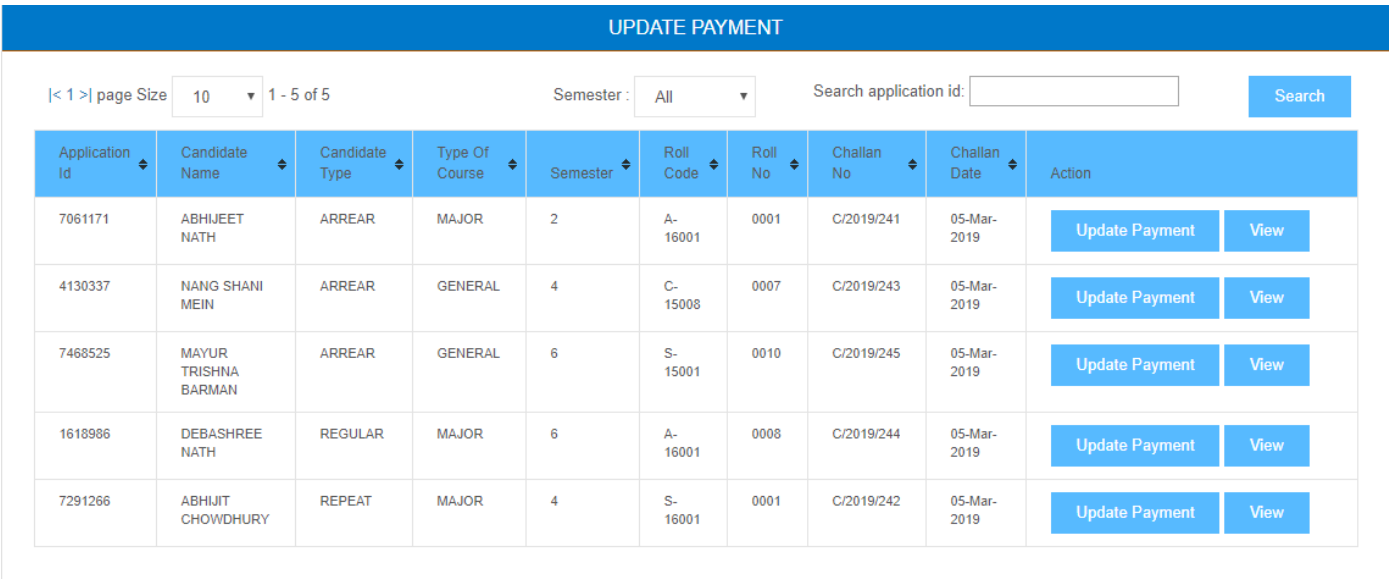

**Step 1.** The list of applications whose challan has been created will appear here.

**Step 2.** User can search any particular applicant by his/her "Application Id"

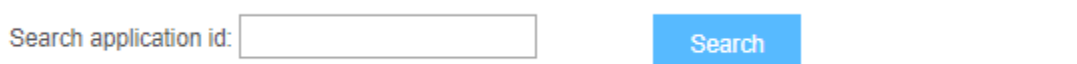

**Step 3.** To update payment information just click on "Update payment" Button. Then a popup will appear.

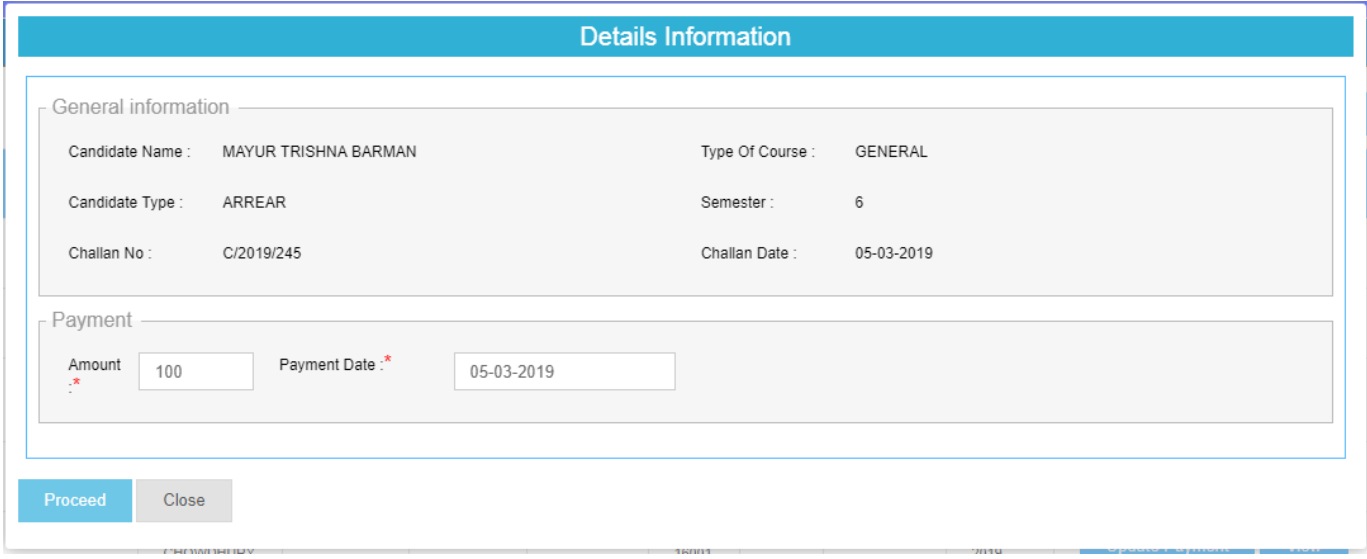

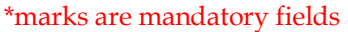

**Step 4.** Enter Amount and Payment date, and click on "Proceed" button to update payment.

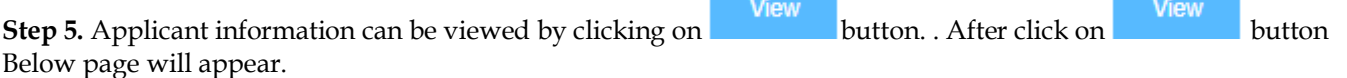

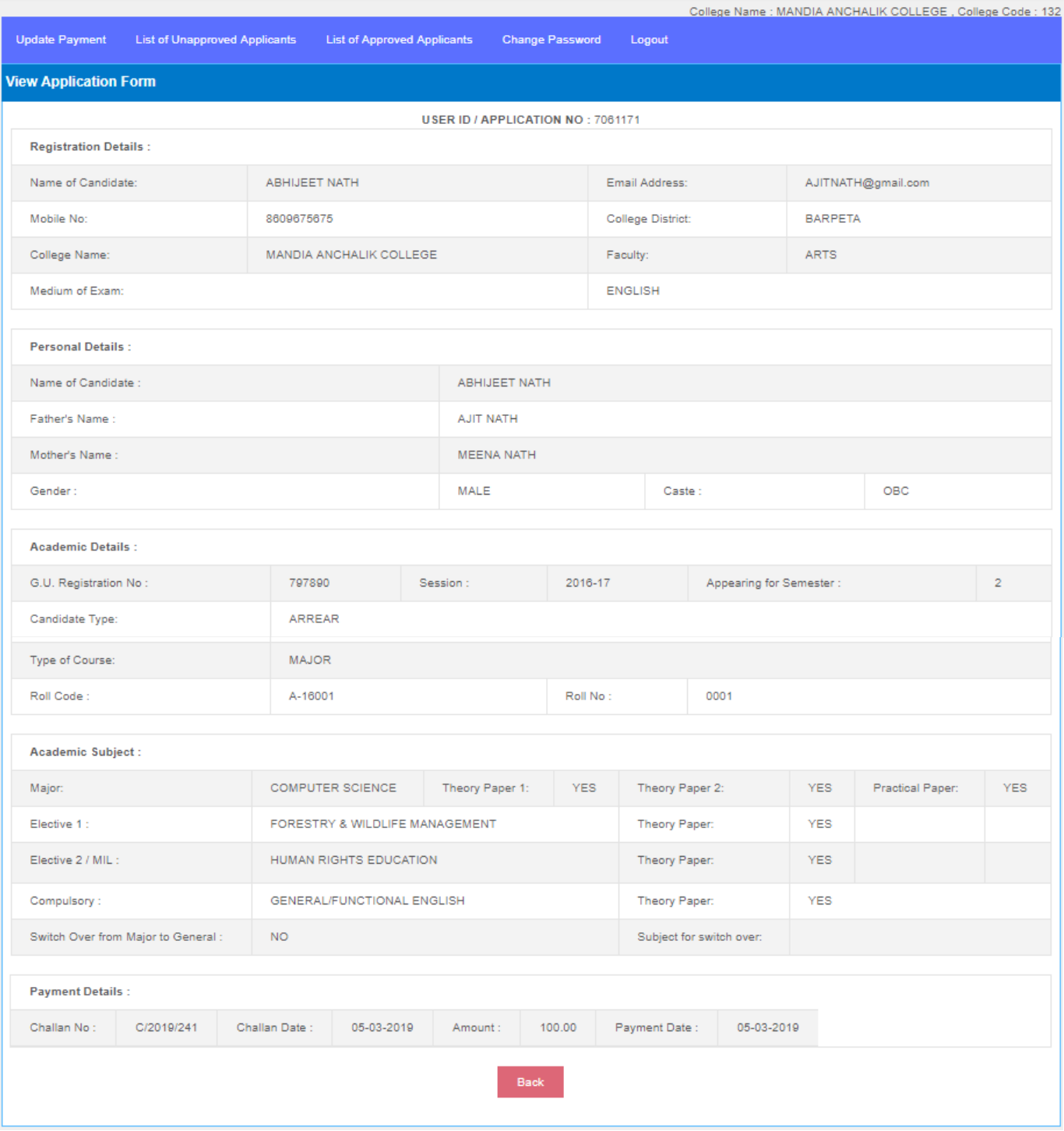

#### **Approve Applicant**

**Step 1.** To get the list of Unapproved applicants click on "List of Unapproved Applicants" from menu item.

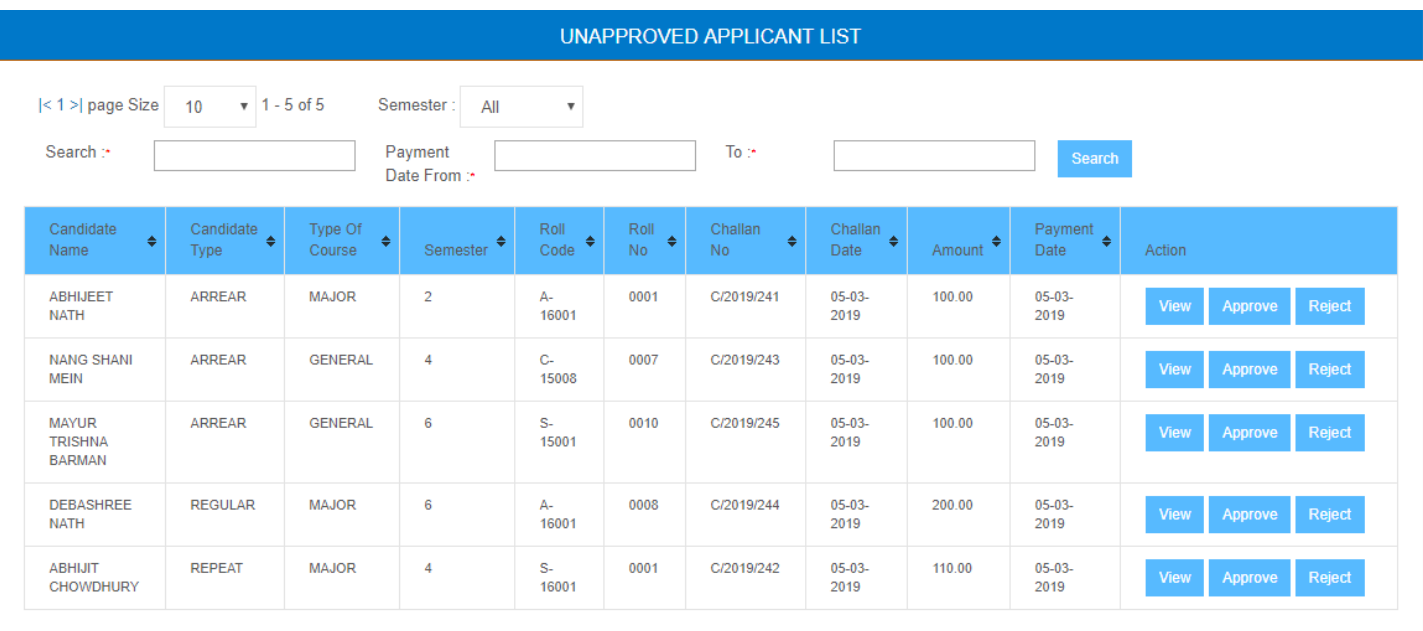

**Step 2.** Applicants can be searched by payment date range.

**Step 3.** In 'Unapproved Applicant List' **,** there are three Buttons. (1) **View**, (2) **Approve** & (3) **Reject**. When college clicks on **View** button, it can see the details of the particular student.

If the college is satisfied with the student information, then it will approve the student information by clicking on '**Approve'** button.

If the college is not satisfied with the student information then it will Reject the information by clicking on **Reject** button. When College rejects the student information then a message will go to the registered Mobile No. of the student. The message will be ' Your application has error. Please Login, edit information and generate challan. Please contact college immediately.' Simultaneously a popup will be displayed on the screen. The popup will contain the message ' Please inform the concerned student by Phone'. After rejection by the college the status of the Challan & Student Information will be 'Rejected'.

After receiving the message from the college the student needs to Login again in the application and edit the wrong information. He/she will generate the challan. But he/she will not pay the fees against this challan. He/she will go to the college with both paid & unpaid challans & inform the college that he/she has edited the information correctly.

After receiving the information from the student College will login to the College Portal & will update the Payment Information with the Fees amount & Payment Date. The college will also select the previous paid challan no from 'Rejected Challan List' to link the old challan with the new challan. After that the college will go to the 'List of Unapproved Applicants' page to approve the Student Information.

#### **View List of Approved Applicants**

**Step 1.** To get the list of Approved applicants click on "List of Approved Applicants" from menu item.

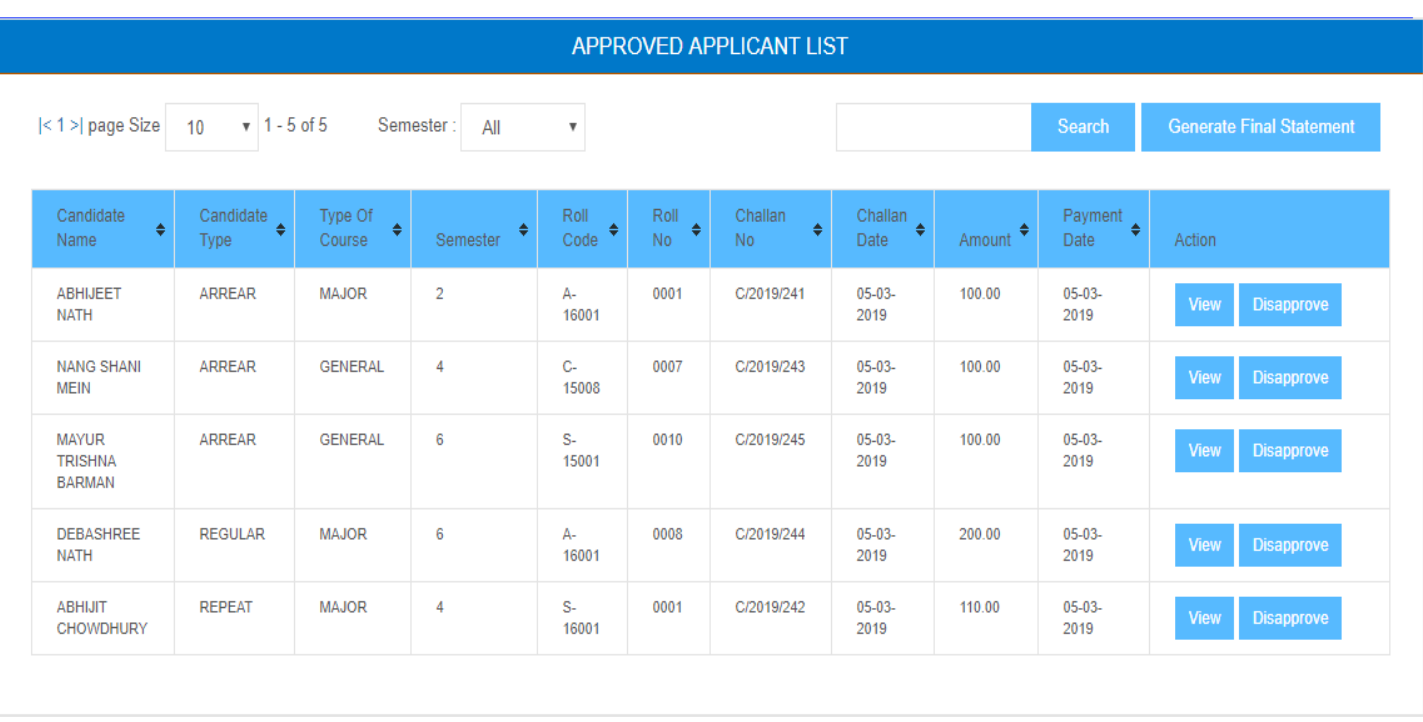

**Step 2.** Approved applicants can be disapproved by click on "Disapprove" button of the corresponding applicant. After clicking on 'Disapprove' button, the college can go to 'update Payment' page to update the Payment details of the applicant again.

#### **How to Generate Final Statement**

**Step 1.** In Approved Applicant listing page click on "Generate Final statement" button at

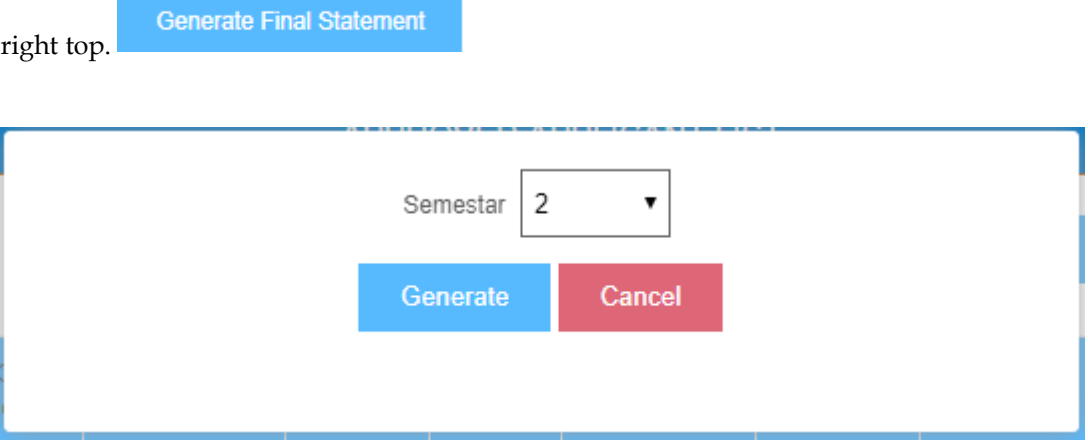

**Step 2.** Choose the semester and click on "Generate" button to generate and download final Statement.

**Sample final Statement screenshot is shown below.**

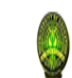

#### **GAUHATI UNIVERSITY**

Gopinath Bardoloi Nagar, Gauhati-781014, Assam, India

#### Consolidated Statement for 6th Semester Examination

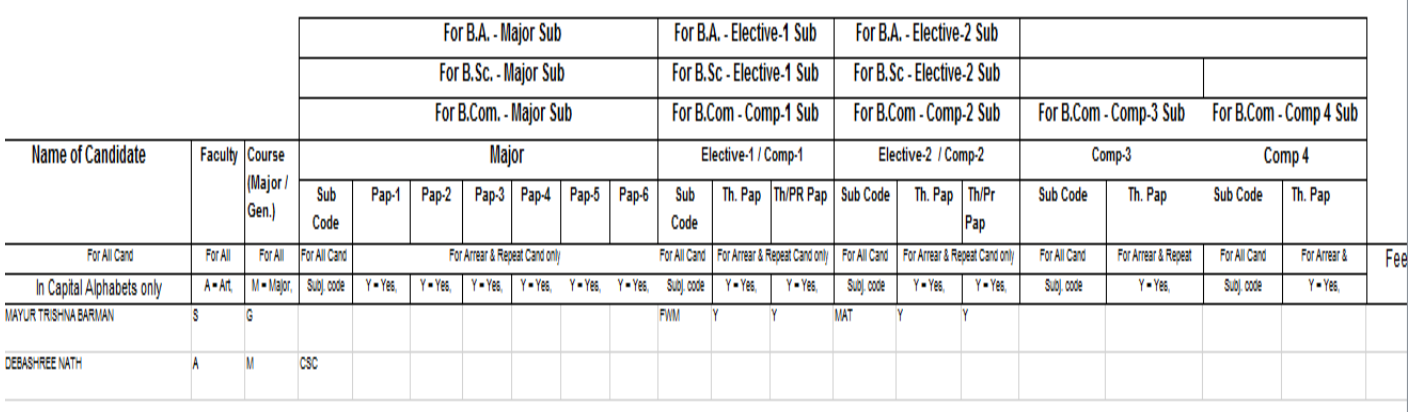

### **THANK YOU**